# CASIO TE2200

**OPERATION MANUAL** 

# BASIC FUNCTIONS INDEX

- 1. Making a Sale
- 2. Multiple Tender
- 3. Multiple Sales of Same Product
- 4. Corrections
- 5. Refunds
- 6. Holiday Premium
- 7. Percentage Discount
- 8. Dollar Discount
- 9. Whole Transaction Discount
- 10. Receipts
- 11. EFTPOS Cash Out
- 12. Clerks
- 13. Correction Keys
- 14. Tables/Tabs

### 1. Making a Sale

- 1. Press the key that corresponds to the item purchased, or use the keys to enter in the amount and then the department. Do not use the decimal point key when entering \$ amounts!
- 2. Press SUBTOTAL for the total amount due
- 3. Enter amount of cash given by customer and press the CASH key. If the customer is paying by credit card or eftpos then instead of pressing CASH press Credit Card or EFTPOS
- 4. The amount of change to be given to the customer will display on the screen and receipt will print if turned on.

### 2. Multiple Tender

- 1. When your customer pays by more then one method (eg part cash, part eftpos), first enter the amount to be paid by the first method
- 2. Press the key corresponding to the method of payment (eg CASH)
- 3. Enter the amount to be paid by the second method
- 4. Press the key corresponding to the second method of payment (eg EFTPOS)

### 3. Making Multiple Sales Of Same Product

- 1. Enter the number of items you are selling (eg 4)
- 2. Press the X key
- 3. Press the key that corresponds to the items purchased.
- 4. Press SUBTOTAL to give the total amount due
- 5. Enter amount of cash given by the customer and press the CASH key.
- 6. The amount of change to be given to the customer will display on the screen and receipt

### 4. Making Corrections To A Transaction

- 1. To clear the last transaction (before the subtotal key is entered) press the ERR CORR key.
- 2. Press the CANCEL key to cancel the entire transaction
- 3. The C key clears the screen but does not delete items already entered.

### 5. Refunds

1. Press the REFUND key then the key for the corresponding item that is being refunded

2. Press SUBTOTAL to give the total amount due/owned

### 6. Holiday Premium

- 1. Enter items to be charged
- 2. Press Subtotal
- 3. Press HOL PREM key

### 7. To Give A % Discount (eg 15%)

- 1. Press the key that corresponds to the item purchased, or use the keys to enter in the amount and then the item key
- 2. Enter the amount to be discounted (eg 15 for 15%)
- 3. Press the % key. This will display the dollar amount that has been discounted
- 4. Press the SUBTOTAL key and this will display total amount due

### 8. To Give A \$ Discount (eg \$5)

- 1. Press the key that corresponds to the item purchased, or use the keys to enter in the amount and then the item
- 2. Enter the amount to be discounted (eg 500)
- 3. Press the key. This will display the dollar amount that has been discounted
- 4. Press the SUBTOTAL key and this will display the total amount due

### 9. To Give A \$ Or % Discount For A Whole **Transaction**

- 1. Enter all items in normally the press the SUBTOTAL key
- 2. Enter discount amount either for \$ or % discount
- 3. Press corresponding discount key, % for % discount and for \$ discount

### 10. To Print A Receipt

1. Push the receipt on/off key to print receipts for every transaction. When receipts are set to print a light will be displayed on the button.

If the receipt function is switched off a receipt can still be printed by pressing the RECEIPT key

### 11. EFTPOS Cash Out

- 1. This needs to be processed as a separate transaction
- 2. Enter the amount of cash to be given out
- 3. Press the CASH OUT key on the register

### 12. Assigning A Clerk

To assign a clerk press one of the clerk keys above the keyboard (eg CLERK 1 or CLERK 2 etc)

### 13. Explanation Of Correction Keys

#### ERROR CORRECT

Used to take off last item before CASH key has been pressed. Only takes off last sale item.

#### REFUND

Used to clear any item before CASH key has been pressed. Press refund key then press preset price department, or press REFUND key, enter amount to be refunded then department.

#### **CANCEL**

Cancels whole transaction.

% DISCOUNT Used to register a % off discount. Enter amount then press % key.

MINUS KEY Used to register dollar discounts. Enter  $$$  amount then  $-$  key

CASH OUT

Used to enter cash out sales. Enter amount and press CASH OUT key, is made separately from a sale transaction

#### **14. Tables/TABS**

- A. Opening and Adding Items to Tabs
- 1. ENTER Table Number
- 2. PRESS OPEN TABLE button
- 3. ENTER Items to be charged
- 4. PRESS CLOSE TABLE
- B. Printing Out Tab Accounts
- 1. ENTER Table Number
- 2. PRESS Print Bill button
- C. Cashing Table Off
- 1. ENTER Table Number
- 2. PRESS OPEN TABLE button
- 3. ENTER Amount being paid
- 4. PRESS Tender type Cash, Eftpos, Credit Card etc.
- 5. PRESS RECEIPT button
- D. Open Table Report
- 1. TURN Key to X 2. PRESS 25 3. PRESS CASH twice 4. TURN Key back to Reg

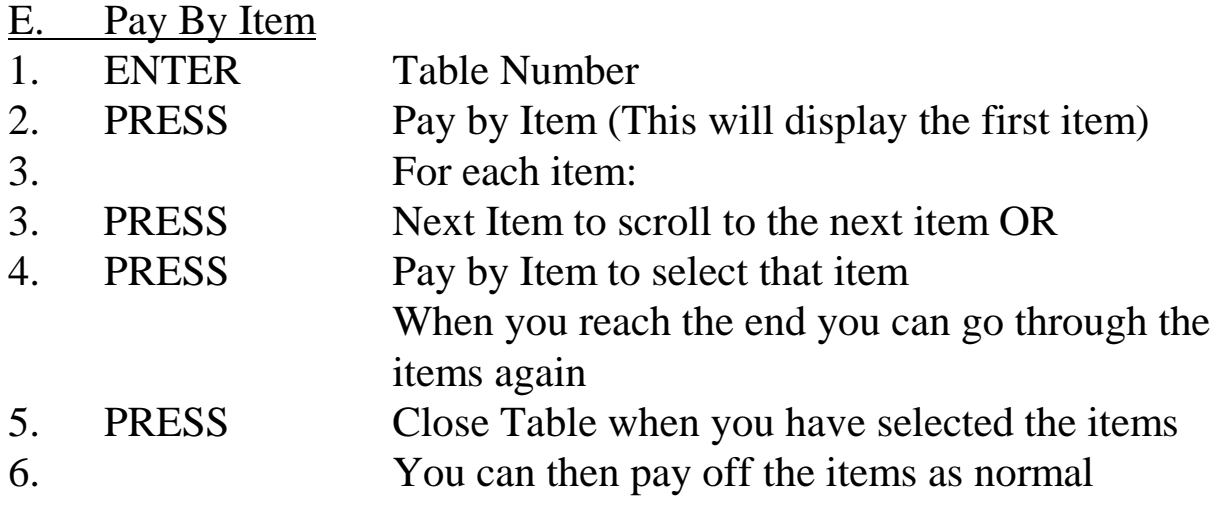

# PROGRAMMING INDEX

- 1. Price Changes
- 2. Name Changes
- 3. Changing/Adding Clerk Names
- 4. Group and Department List
- 5. Adding/Changing Group and Departments
- 6. Group and Department PLU Linking
- 7. Printer Linking
- 8. Link Clerk Details Report
- 9. Changing / Adding Clerk Report Details
- 10. Programming Time and Date
- 11. Reports

#### **Programming Notes:**

The new Casio range of cash registers are the most advanced ECR system on the market, it incorporates easy programmability with complex functions, to form a system that can suit any retail requirements. While basic programming changes can be performed by the end user (price changes and descriptions), it is advised that more advanced features should be programmed by an authorised CASIO dealer. The use of specialised back up and programming software enables us to safeguard your valuable data before changes are made. If you are unsure about the steps you are about to attempt, we suggest you seek professional help from our support staff.

#### **Important please read this:**

The incorrect programming of LINKS to GROUPS , DEPT's and PLU's can cause abnormal REPORT information. We advise that unless you know exactly how LINKS are set up for your machine, do not attempt to program these items. This also applies to the changing of PLU and DEPT names, an example of an incorrect name change that would conflict with LINKS is if a PLU or DEPT were to be programmed from a food item to a drink item: eg changing a DEPT name from CHOC CAKE to COLA the LINK would also have to be changed from a food group to a drink group. While this manual is correct to the best of our knowledge, we take no responsibility whatsoever, including: mis-interpretation, programming errors, loss of income and machine failure.

### 1. Changing Prices

- 1. *TURN* Turn key to the PROGRAM position
- 2. *DISPLAY* Should show P01
- 3. *SIGN ON* Press Clerk key (if necessary)
- 4. *ENTER* New price (without using decimal point)
- 5. *PRESS* Preset item button that you wish to change
- 6. *REPEAT* Steps 3 to 4 until finished
- 7. *PRESS* Subtotal button to finish
- 8. *TURN* Key back to REG1

### 2. Name Changes

- 1. *TURN* Turn key to the PROGRAM position
- 2. *SIGN ON* Press Clerk key (if necessary)
- 3. *ENTER* 2
- 4. *PRESS* Subtotal button
- 5. *DISPLAY* Should show P02
- 6. *TYPE New* description (using the instructions on page 90 of the Casio manual) of up to 16 characters
- 7. *PRESS* 00 button
- 8*. PRESS* Preset item button that you wish to change
- 9. *REPEAT* Steps 6 to 8 until finished
- 10. *PRESS* Subtotal button to finish
- 11. *TURN* Key back to REG1

### 3. Clerk Name Changing

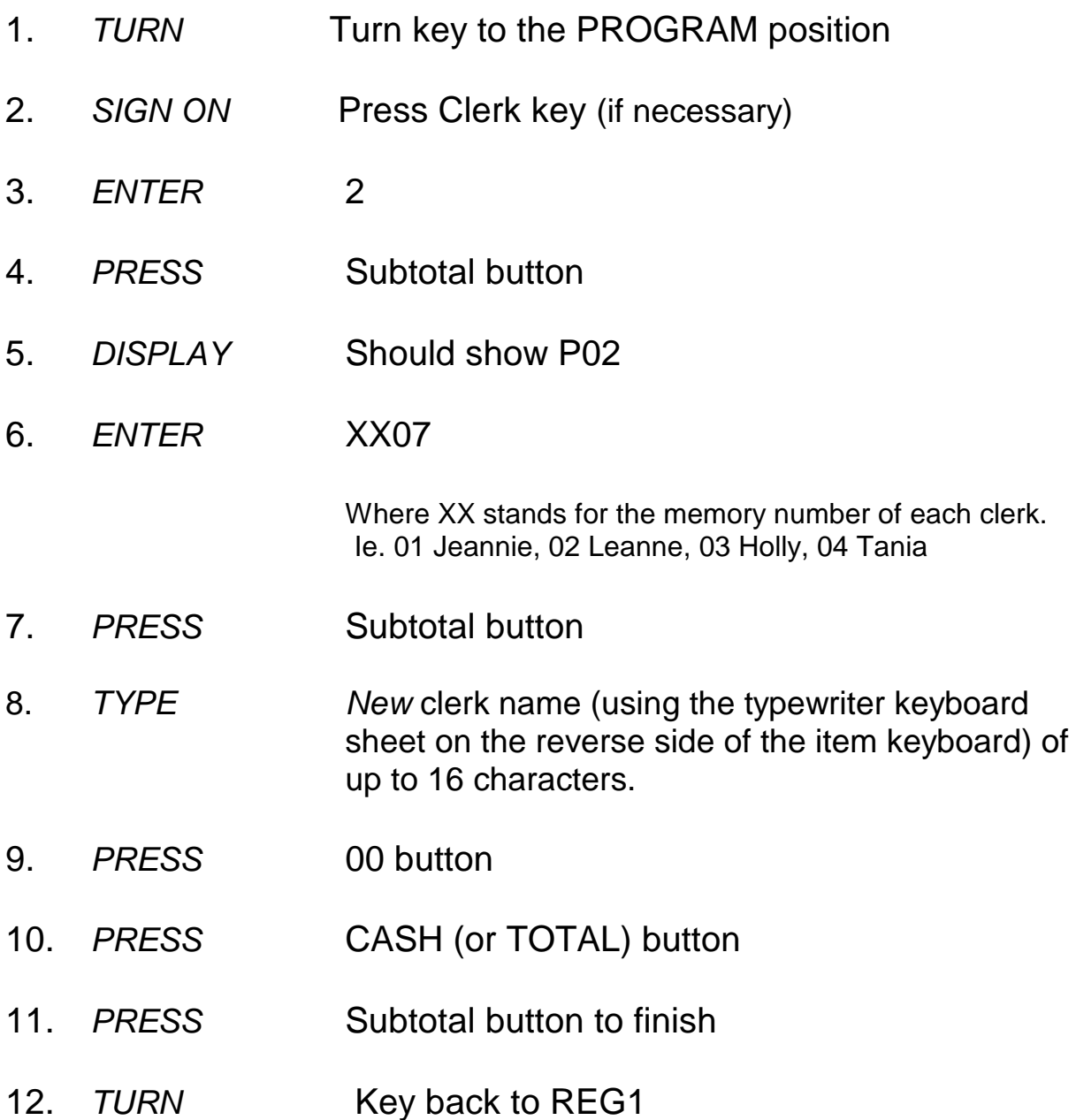

### 4. Group Read

When it comes to programming a new item onto the keyboard, or when making changes to the category or type of keyboard item, you may need to also change the group and department code to which the sales figures are entered into. ie a button earlier labelled beer is programmed as steak meal. In this case you will need to change the group and department links to enter the sales totals into the correct category. To assist in programming these changes you will need to know the following information:-

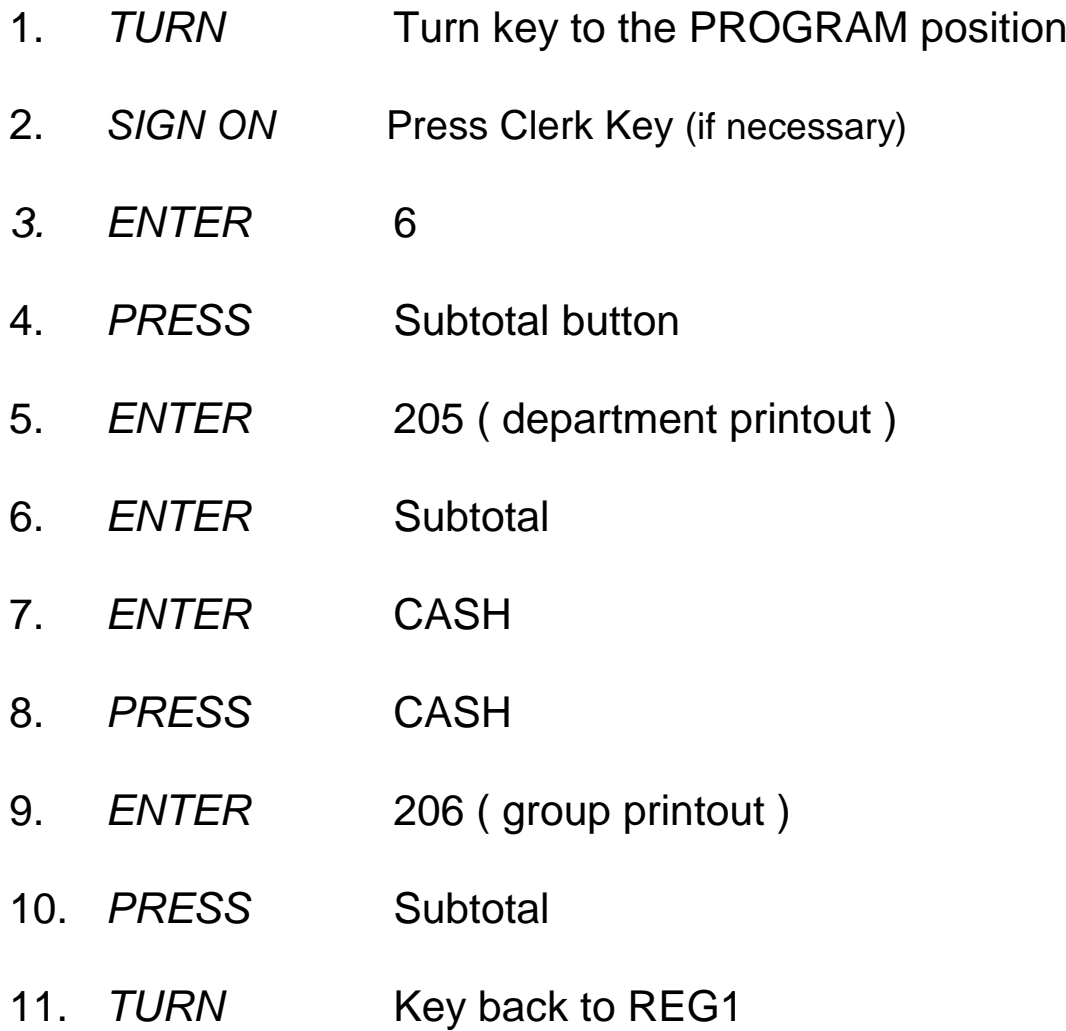

### 5. Adding/Changing Group and Departments

This job will set up Groups & Department Names.

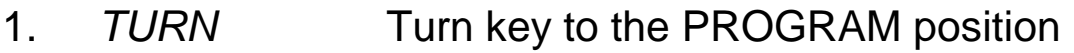

- 2. *ENTER* 2
- 3. *PRESS* Subtotal
- 4. *ENTER* 0105

 $01 =$ That it is the 1st Department

- 5. *PRESS* Subtotal key
- 6. *ENTER* Department description ie Haircuts using alpha keysheet ( up to 12 characters )
- 7. *PRESS* 00 key Then CASH key
- 8. *REPEAT* Steps 6 and 8 until all group names entered
- 9. *PRESS* Subtotal key
- 10. *TURN* Key back to REG1

To set up group names; At step 4 enter  $0106$  06 = Group Follow the steps as above

### 6. Group and Department Linking

- 1. *TURN* Turn key to the PROGRAM position
- 2. *SIGN ON* Press Clerk Key (if necessary)
- 3. *ENTER* 3
- 4. *PRESS* Subtotal button
- 5. *DISPLAY* Should show PGM3
- 6. *ENTER* 1166
- 7. *PRESS* Subtotal
- 8. *ENTER* Group code XX, Department code XX (ie to set as linking to group 5 and department 2 enter 0502)
- 9. *PRESS* Item button to be linked
- 10. *REPEAT* Steps 7 and 8 until all links completed
- 11. *PRESS* CASH
- 12. *PRESS* Subtotal key to finish
- 13. *TURN* Key back to register

### 7. Printer Linking

- 1. *TURN* Turn key to the PROGRAM position
- 2. *SIGN ON* Press Clerk Key (if necessary)
- 3. *ENTER* 3
- 4. *PRESS* Subtotal button
- 5. *DISPLAY* Should show PGM3
- 6. *ENTER* 1666
- 7. *PRESS* Subtotal
- 8. *ENTER* 100
- 9. *PRESS* Item button to be linked to the printer
- 10. *REPEAT* Press all buttons to be linked
- 11. *ENTER* 0
- 12. *PRESS* Item button to not be linked to the printer
- 13. *REPEAT* Press all buttons to not be linked
- 14. *PRESS* Subtotal key to finish
- 15. *TURN* Key back to register

### 8. Linking clerks for end of night reports.

You will need to have a report of what items are already coming up on the end of night reports.

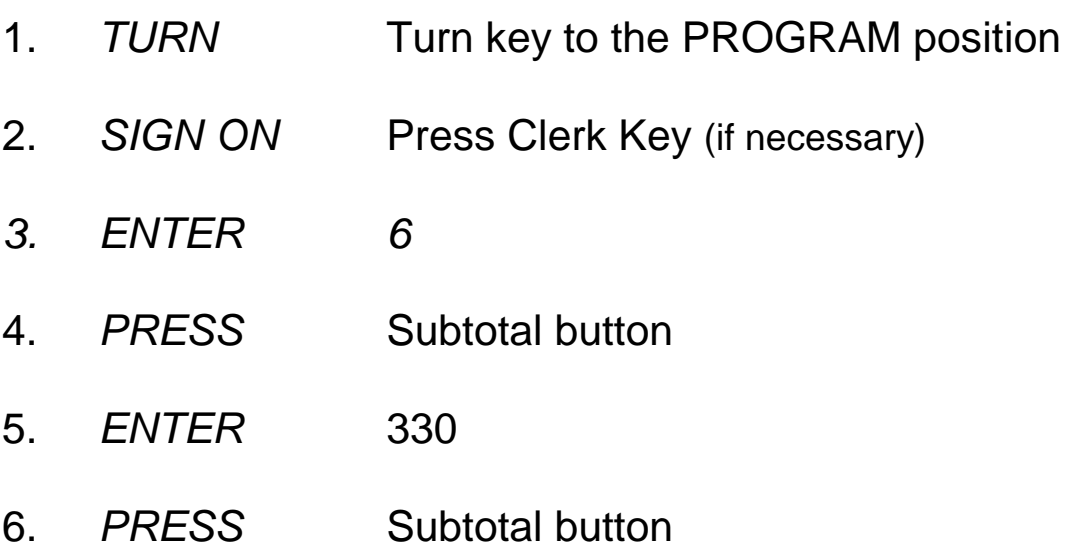

### 9. Adding / Changing items on clerk reports for end of night reports.

Once you have the report you can then add or change what is coming up on the reports

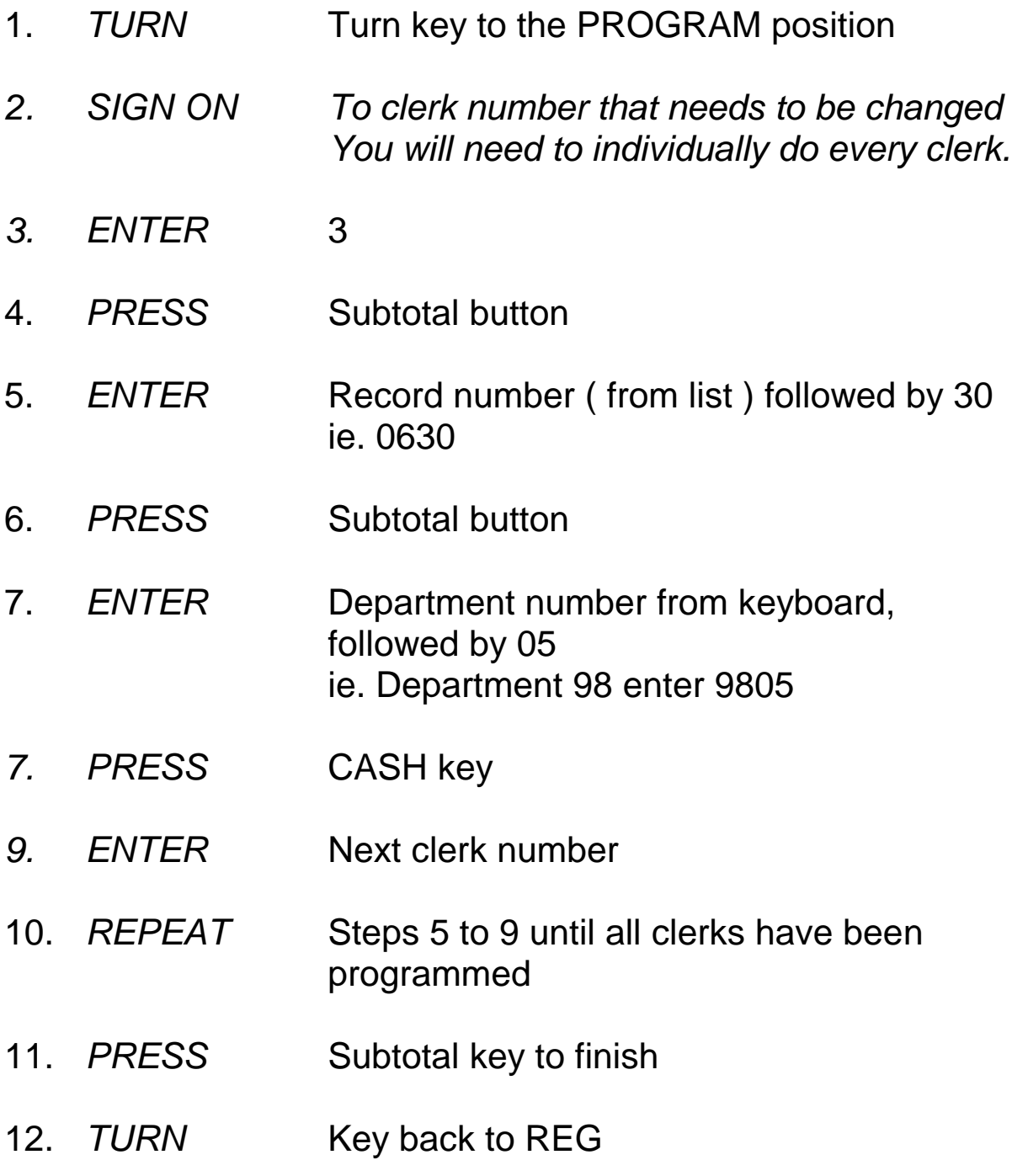

# 10. Date and Time Programming

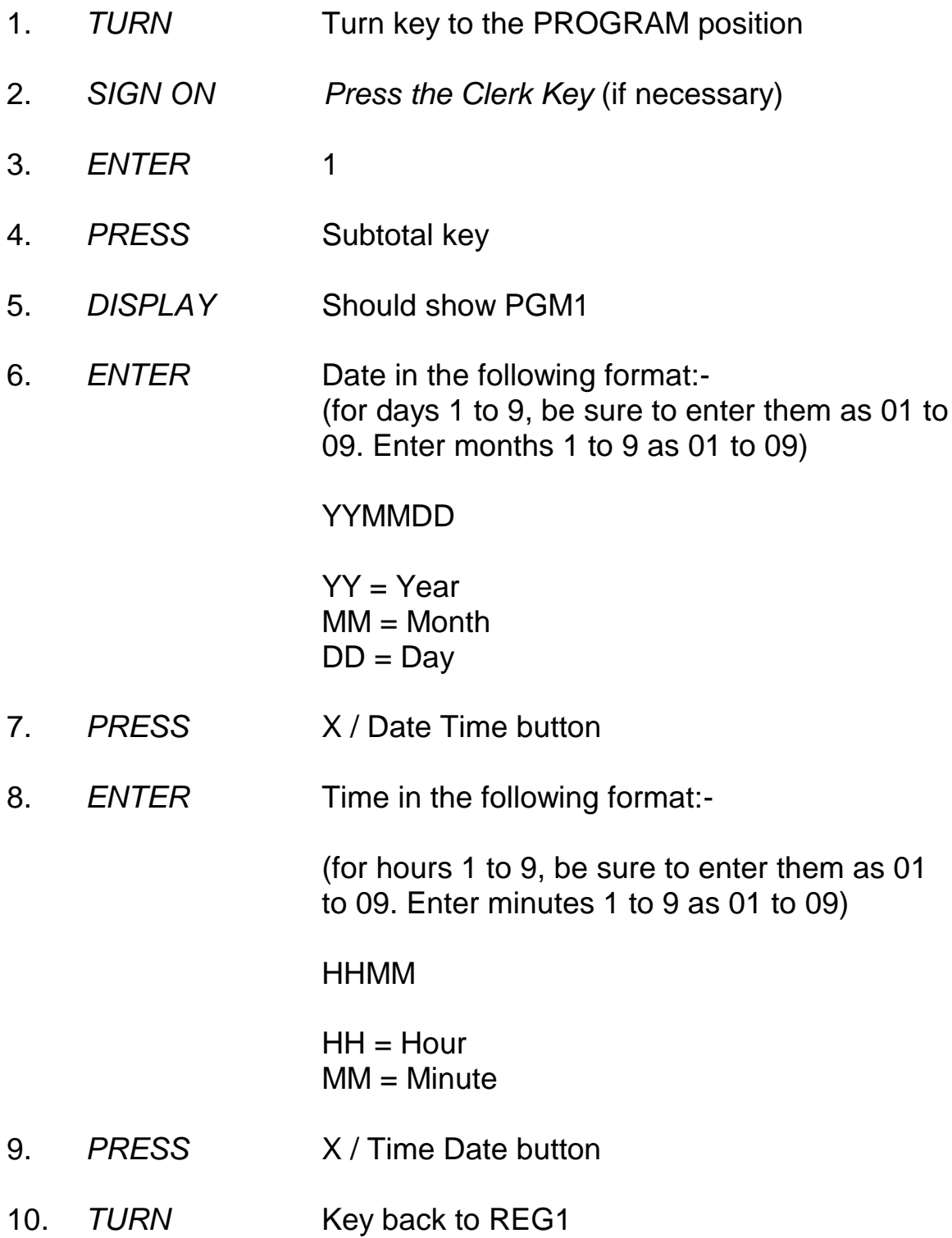

## 11. Reports

### X Report - Daily Read

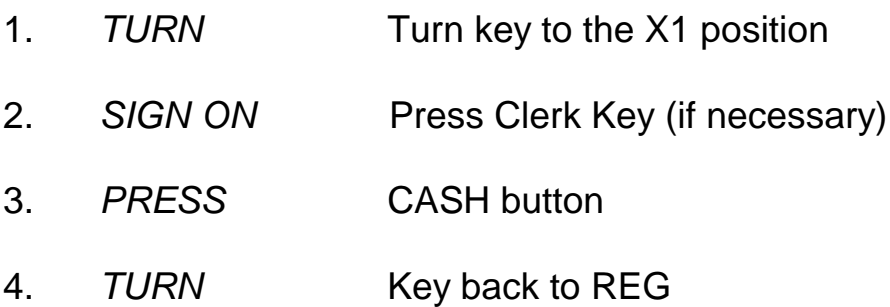

### Z Report - Daily Read & Reset

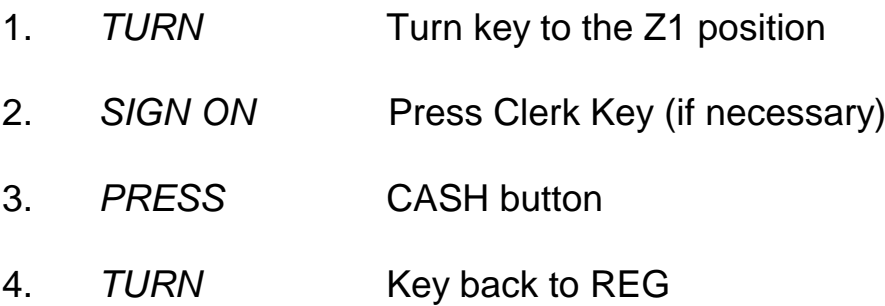

### Weekly Read & Reset

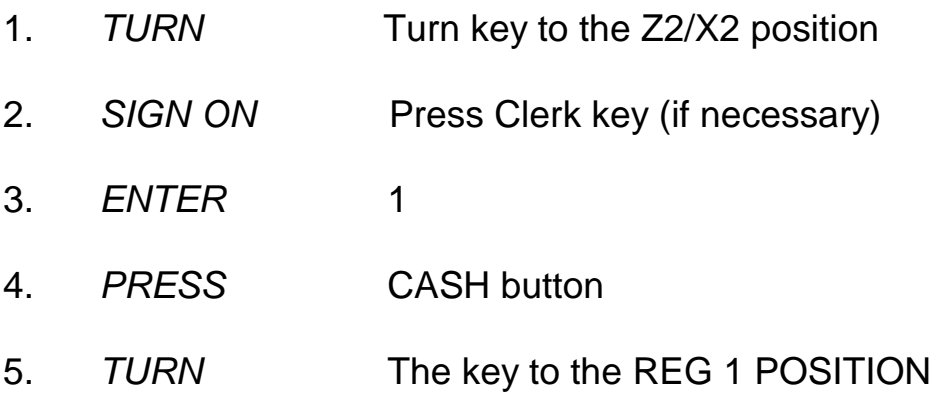

### Monthly Read & Reset

- 1. *TURN* Turn key to the X2/Z2 position 2. *SIGN ON* (if necessary)
- 3. *ENTER* 2
- 4. *PRESS* CASH button
- 5. *TURN* Key back to REG

Troubleshooting – when an error occurs, please see the list of error messages and solutions on page 104 of the Casio manual.